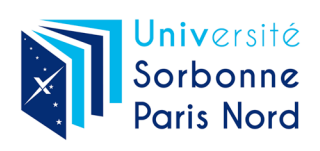

Environnement Numérique de Travail Guide de l'utilisateur

# Table des matières

- 4 Chapitre 1 : Configuration d'e-mail sur smartphone
- 4 iPhone
- 5 Androïd
- 6 BlackBerry
- 7 Windows Phone
- 8 Chapitre 2 : Configuration d'email sur ordinateur
- 8 **Thunderbird**
- 9 Chapitre 3 : Configuration de votre Cloud USPN
- 9 OS X
- 10 Windows
- 11 iOS
- 12 Androïd

#### iPhone

Afin de configurer votre e-mail sur votre iPhone, cliquez sur l'icône Réglages situé sur l'écran principal.

Ensuite, allez dans la section Mail, Contacts, Calendrier.

Cliquez sur l'option Ajouter un compte.

Choisissez le type de compte e-mail a ajouté, dans notre cas Autre.

Cliquez sur l'option Ajouter un compte Mail.

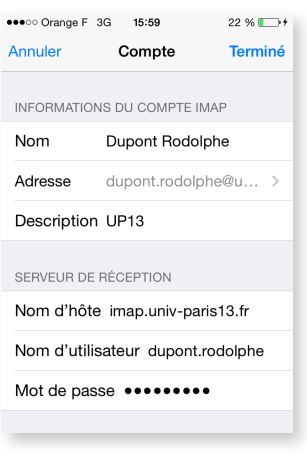

Vous devez ensuite renseigner le serveur de réception. Nom d'hôte : imap.univ-paris13.fr Nom d'utilisateur : votre numéro étudiant ou identifiant Mot de passe : votre mot de passe

1

Faites de même avec le serveur d'envoi. Nom d'hôte : smtp.univ-paris13.fr Nom d'utilisateur : votre numéro étudiant ou identifiant Mot de passe : votre mot de passe

Vous pouvez vérifier les dossiers IMAP de votre compte en cliquant sur options avancées. Configurez les dossiers Brouillons, Envoyés et Corbeille avec ceux correspondant sur le serveur.

Il ne vous reste plus quà modifier le port utilisé pour le serveur d'envoi. Remplacez 25 par 465.

#### Androïd

Si votre smartphone fonctionne sous Android, vous pouvez utiliser l'application de courriers par défaut nommée : Email ou Mail.

Le programme peut être ouvert depuis la page d'accueil de votre smartphone, dans tous les programmes. Cliquez sur l'icône Email pour charger l'application. Cliquez ensuite sur l'option Autre (POP3/IMAP) sous Ajoutez un compte.

Dans la fenêtre suivante, saisissez votre adresse email et votre mot de passe. Puis cliquez sur le bouton Suivant.

Remplissez ensuite les écrans Serveur de réception et Serveur d'envoi à l'aide des informations

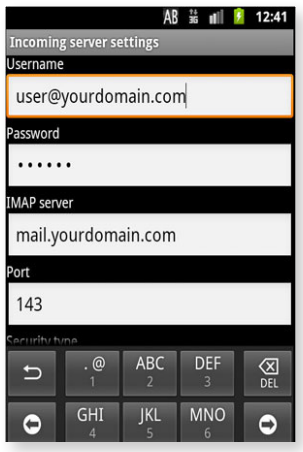

Vous devez ensuite renseigner le serveur de réception. Nom d'hôte : imap.univ-paris13.fr Nom d'utilisateur : votre numéro étudiant ou identifiant Mot de passe : votre mot de passe

1

Faites de même avec le serveur d'envoi. Nom d'hôte : smtp.univ-paris13.fr Nom d'utilisateur : votre numéro étudiant ou identifiant Mot de passe : votre mot de passe

Vous pouvez ensuite achever la procédure de configuration en cliquant sur le bouton Terminer. Une fois cette étape réalisée, vous êtes en mesure d'utiliser votre smartphone pour gérer vos e-mails de l'Université.

#### **BlackBerry**

La configuration du service e-mail sous BlackBerry est assez intuitive.

Lancez l'application Configuration de votre smartphone.

Naviguez vers Assistant->Email configuration.

A l'écran, Choisissez une configuration d'e-mail, choisissez Je veux créer ou ajouter une adresse e-mail. Cliquez sur les deux boutons Suivants.

Sur cette page, vous devez choisir l'option Ajouter un compte e-mail existant. Choisissez l'option Autre dans la liste.

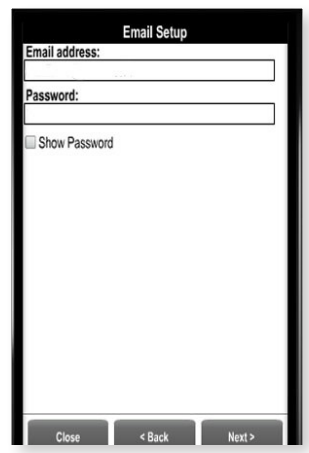

Vous devez ensuite renseigner le serveur de réception. Nom d'hôte : imap.univ-paris13.fr Nom d'utilisateur : votre numéro étudiant ou identifiant Mot de passe : votre mot de passe

1

Faites de même avec le serveur d'envoi. Nom d'hôte : smtp.univ-paris13.fr Nom d'utilisateur : votre numéro étudiant ou identifiant Mot de passe : votre mot de passe

Une nouvelle icône correspondant au compte e-mail créé apparait sur l'écran principal de votre téléphone. Une fois cette étape réalisée, vous êtes en mesure d'utiliser votre smartphone pour gérer vos e-mails de l'Université.

#### Windows Phone

Dans Démarrer, glissez à gauche vers la liste Application, appuyez sur Paramètres, puis appuyez sur courrier + comptes.

Appuyez sur Ajouter un compte > Autre compte.

Entrez votre adresse de messagerie et votre mot de passe, puis appuyez sur Se connecter.

Windows Phone va tenter de configurer automatiquement votre compte de messagerie.

Si la configuration automatique du compte de messagerie échoue, appuyez sur Configuration

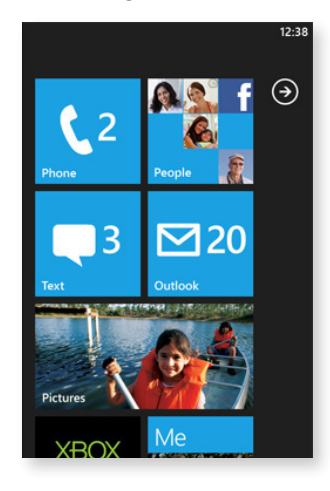

Vous devez ensuite renseigner le serveur de réception. Nom d'hôte : imap.univ-paris13.fr Nom d'utilisateur : votre numéro étudiant ou identifiant Mot de passe : votre mot de passe

1

Faites de même avec le serveur d'envoi. Nom d'hôte : smtp.univ-paris13.fr Nom d'utilisateur : votre numéro étudiant ou identifiant Mot de passe : votre mot de passe

Appuyez sur Se connecter.

Une fois cette étape réalisée, vous êtes en mesure d'utiliser votre smartphone pour gérer vos e-mails de l'Université.

## Configuration d'e-mail sur ordinateur

### **Thunderbird**

Ouvrez l'application Thunderbird, cliquez sur Outils dans la barre de menu en haut puis sur Paramètres des comptes...

Dans la nouvelle fenêtre, cliquez sur le menu déroulant Gestion des comptes, puis Ajouter un compte de messagerie.

Il vous sera demandé de renseigner les champs suivants : Vos nom et prénom Votre adresse électronique Votre mot de passe

Cliquez ensuite sur Continuer, puis Configuration manuelle. Vérifiez les informations suivantes :

Nom d'hôte : imap.univ-paris13.fr Port : 993 SSL: SSL/TLS Nom d'utilisateur : votre numéro étudiant ou identifiant Authentification : Mot de passe normal

Faites de même avec le serveur d'envoi. Nom d'hôte : smtp.univ-paris13.fr Port : 465 SSL : SSL/TLS Nom d'utilisateur : votre numéro étudiant ou identifiant Authentification : Mot de passe normal

Cliquez enfin sur Terminé.

### OS X

Sous OS X la connexion Webdav s'effectue depuis le Finder.

Pour vous connecter, cliquez dans le menu du Finder sur «Aller» puis «Se connecter à un serveur...». Vous pouvez aussi utiliser le raccourci Pomme + K.

Entrez dans «Adresse du serveur» l'url webdav suivante : https://dav.univ-paris13.fr N'oubliez pas le «s» à http.

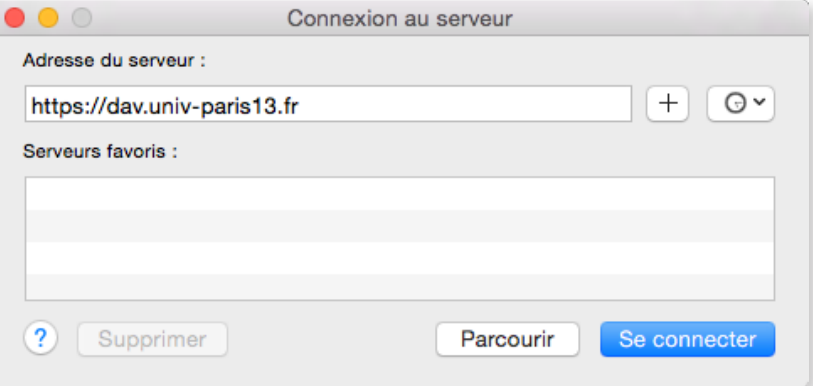

Cliquez ensuite sur «Se connecter» puis entrez votre nom d'utilisateur et votre mot de passe dans la fenêtre d'authentification.

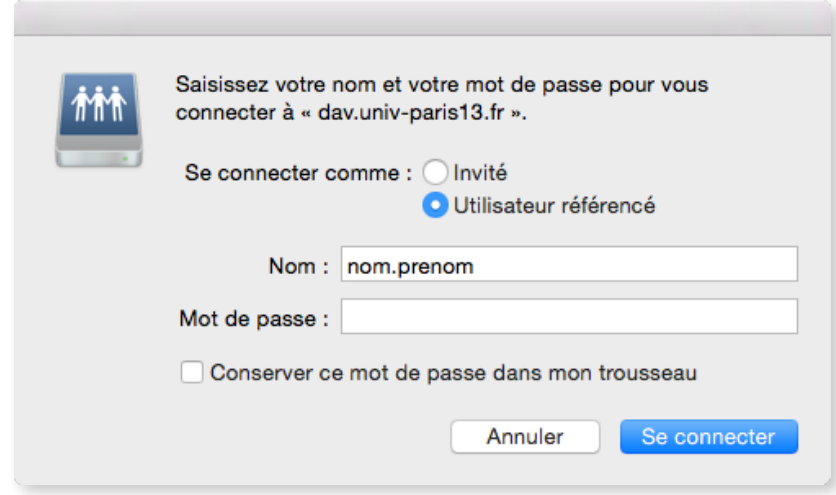

Vous êtes maintenant connecté. L'espace est accessible depuis votre Mac. Vous pouvez manipuler vos fichiers comme si ils étaient sur votre ordinateur, même depuis vos applications préférées.

#### **Windows**

Sous Windows, vous devez vous rendre sur l'icone Ordinateur.

Une fois dans la fenêtre «Ordinateur», cliquez sur «Connecter un lecteur réseau», puis sur le lien «Se connecter à un site web permettant ...»

Vous obtenez alors l'assistant d'ajout de connexion réseau. Dans cette fenêtre et la suivante, cliquez sur le bouton suivant.

Entrez dans «Adresse réseau ou Internet» l'url webdav suivante : https://dav.univ-paris13.fr N'oubliez pas le «s» à http.

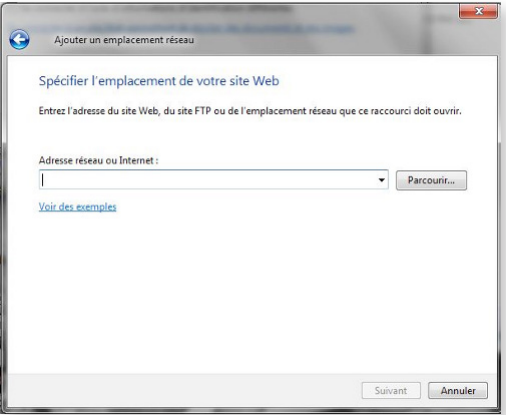

Une fois renseigné l'adresse serveur, cliquez ensuite sur «suivant» puis entrez votre nom d'utilisateur et votre mot de passe dans la fenêtre d'authentification.

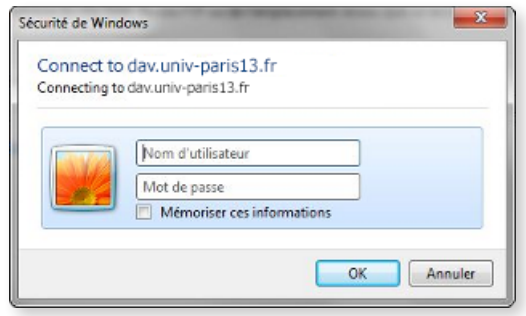

Une fois que vous aurez validé votre identifiant et mot de passe, l'assistant vous demandera de donner un nom à votre connexion. En cliquant sur «Terminer», cela devrait vous ouvrir directement l'exploreur windows avec une vue sur tout le contenu de votre espace.

### iOS

Vous devez dans un premier temps télécharger une application proposant les connexions web-DAV pour votre appareil. Ce tutoriel a été réalisé avec l'application OverTheAir disponible gratuitement sut l'AppStore.

Lancez l'application, cliquez sur «add server» puis sur «Any WebDAV Servers».

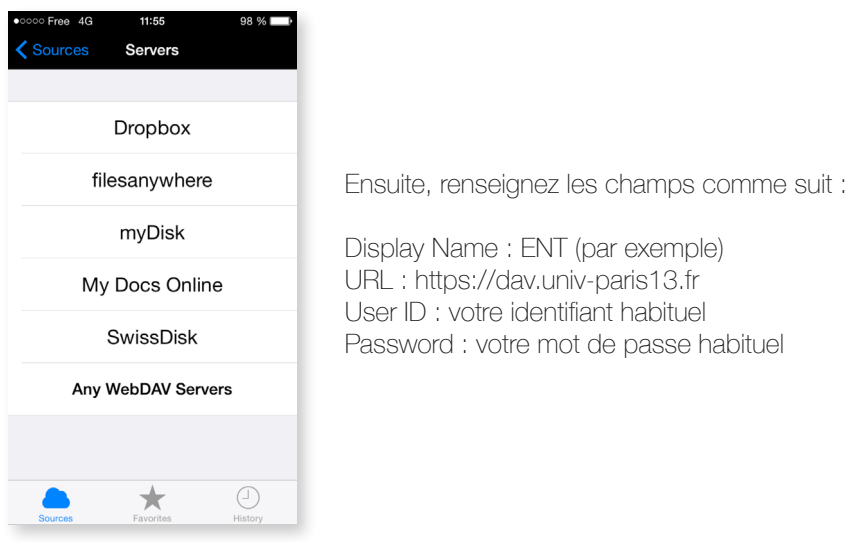

Vous êtes maintenant connecté. Votre espace est accessible depuis votre appareil sous iOS. Vous pouvez manipuler vos fichiers comme si ils étaient sur votre téléphone ou tablette.

### Androïd

Bientôt disponible.